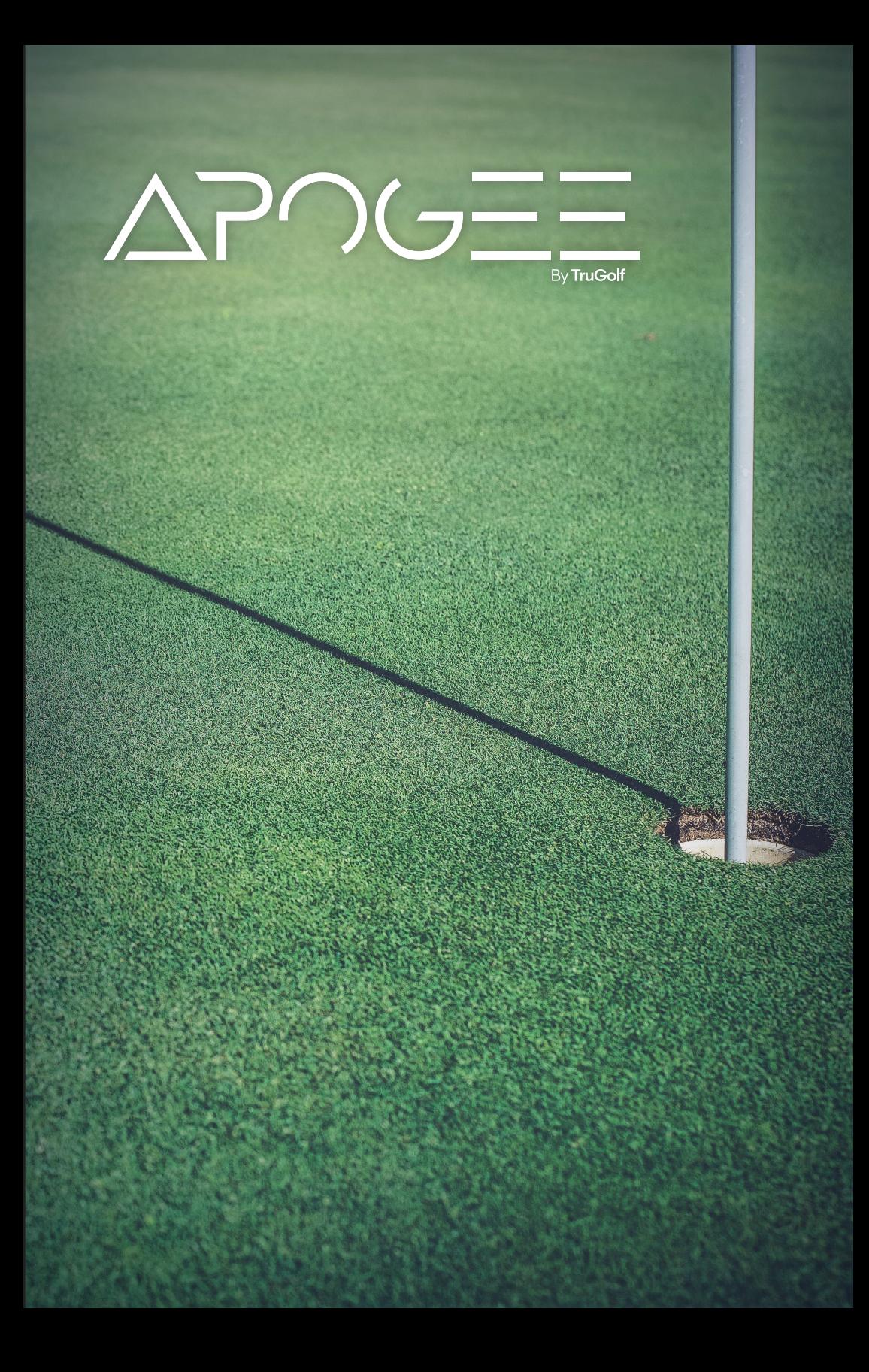

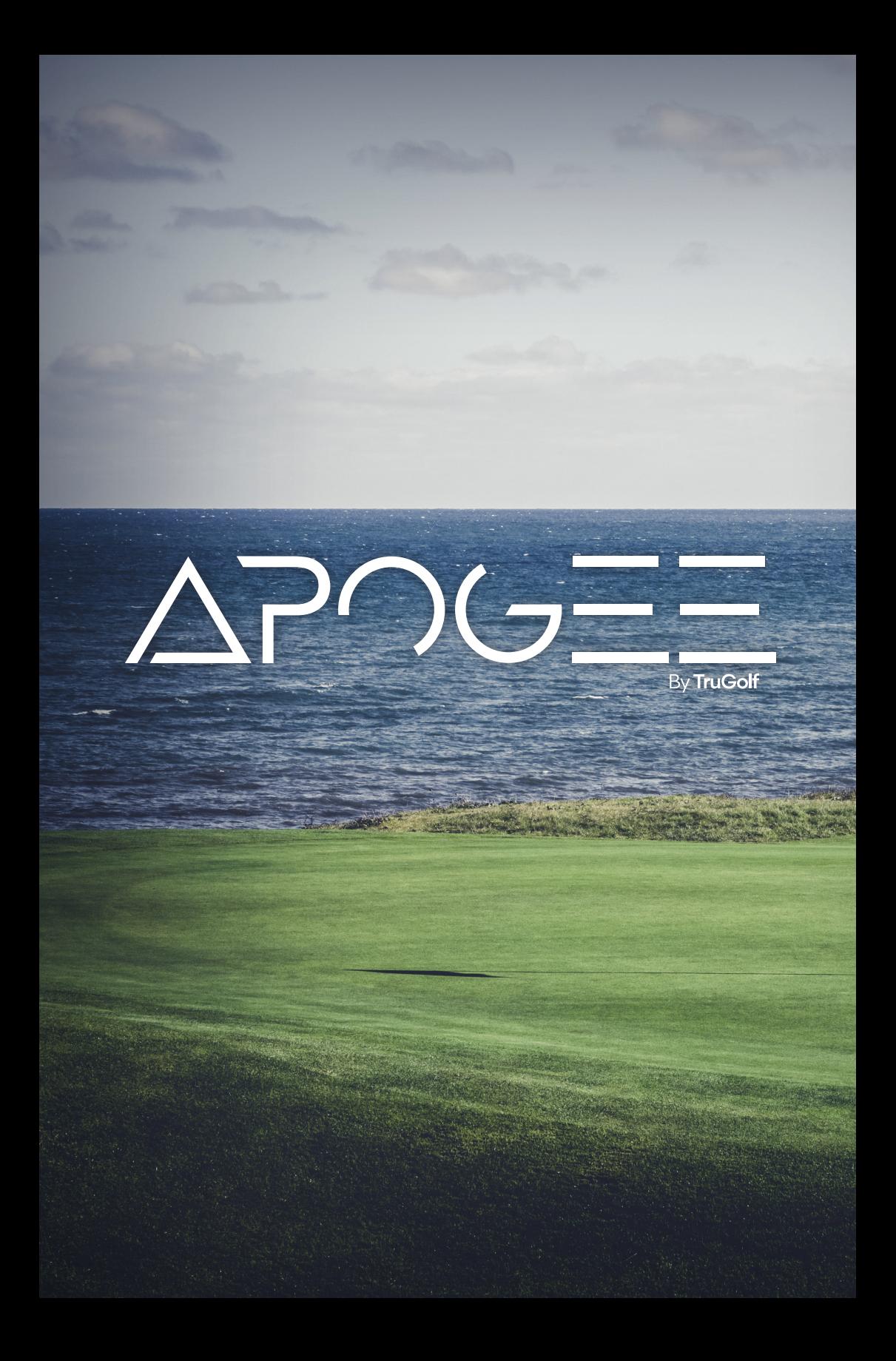

# **CONTENTS**

#### GETTING STARTED

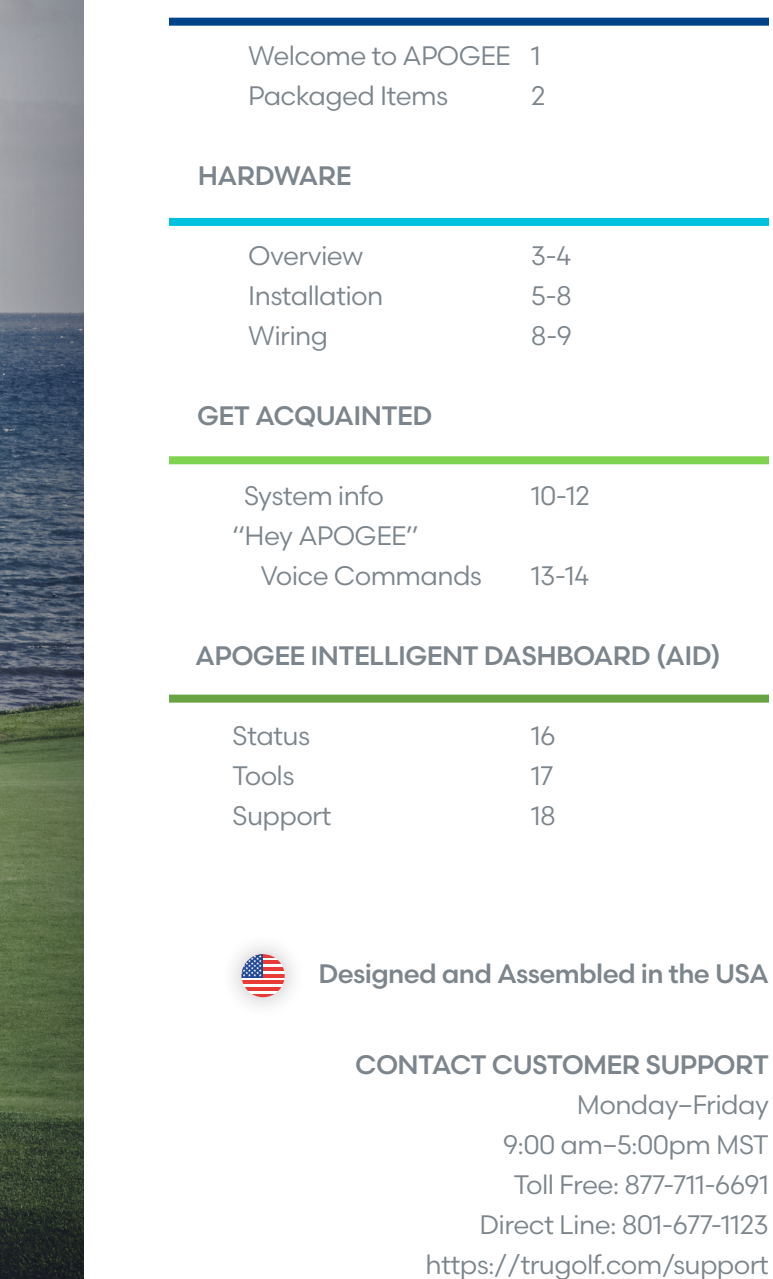

## GETTING STARTED

### WELCOME TO APOGEE

Before installation, please review the included components and familiarize yourself with the Launch Monitor.

To complete installation, you will need:

- Ladder
- Plumb bob
- Measuring Tape
- Pencil
- Laser Level
- Drill
- Stud Finder

For users mounting APOGEE in custom, or nonsimulator bay environments, additional hardware may be required to achieve functional launch monitor placement.

## GETTING STARTED

### PACKAGED ITEMS

#### **HARDWARE**

- 1. APOGEE Launch Monitor
- 2.APOGEE Ceiling Mount

#### PAPER

- 3.APOGEE Calibration Template
	- Use this to complete calibration inside the APOGEE Intelligent Dashboard Software
- 4."Hey APOGEE," Voice Command Instruction
	- User Guide to the Voice Command feature
- 5.APOGEE User Guide

#### **CABLES**

- 7. CAT6 Cable (50')
- 8.USB to CAT6 Network Adapter
- 9.Power Cable

#### TOOLS AND EQUIPMENT

- 10. Laser Level
- 11. Mounting Hardware
	- Wood Screws
	- Drywall Anchors
	- Fender Washer

#### **MISCELLANEOUS**

12. Reflective Dots

### **OVERVIEW**

- A. Ceiling Bracket
- B. Mounting Slot
- C. Mounting Screws
- D. Cable Inputs
- E. System Status Indicator (SSI) *The APOGEE logo color will change according to status*
- F. System Connection Indicator (SCI) *The SCI lightbar will change color upon error*
- G. Center Camera
- H. Offset Camera
- I. APOGEE Laser Indicator *Projects ball placement pattern on ground*
- J. Microphone
- K. Infrared Lighting System *These are internal, with the light passing through the acrylic faceplate.*

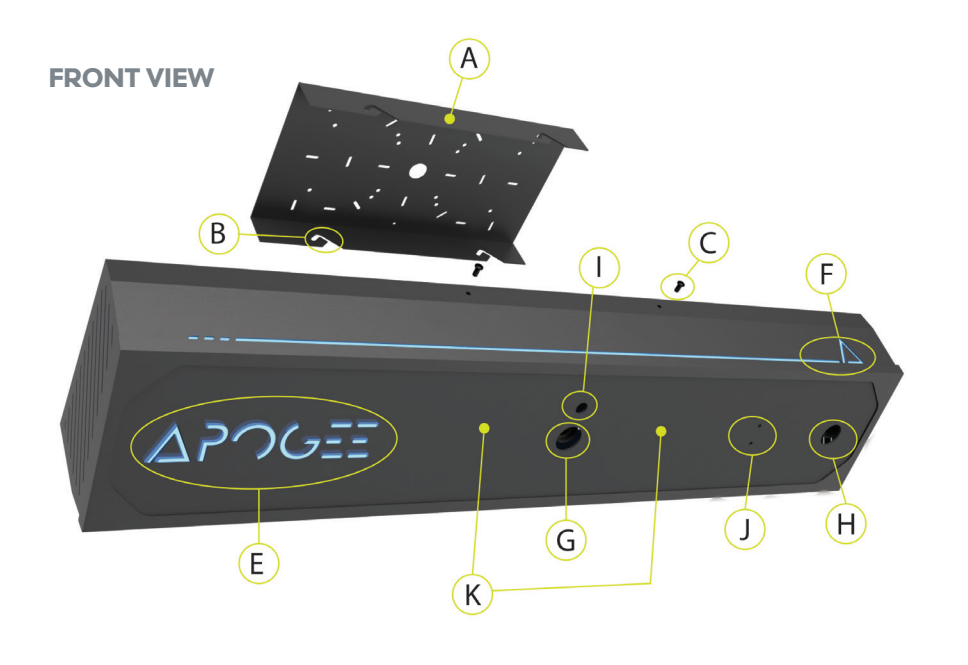

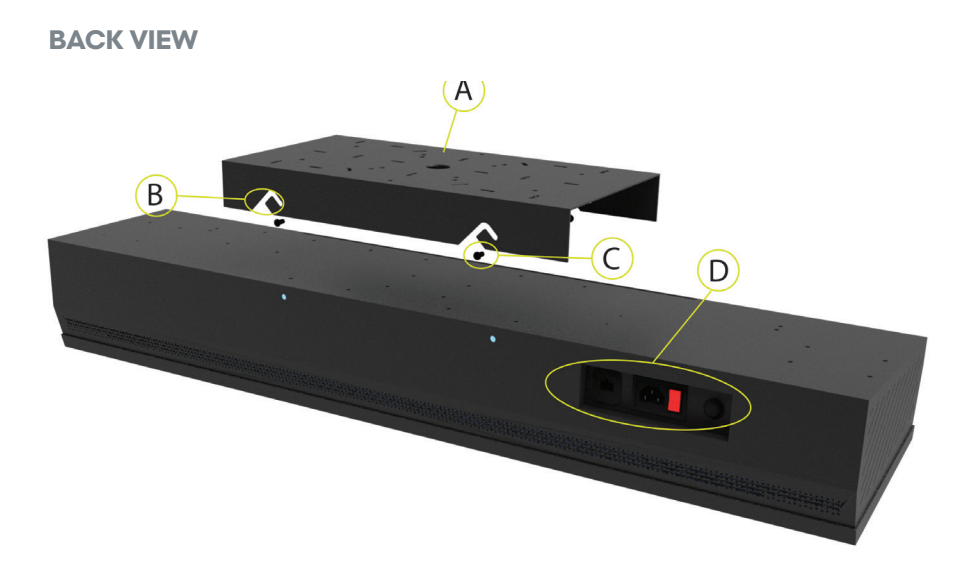

### INSTALLATION

APOGEE should be installed on a flat, level surface and has to be installed between 9' - 10' feet off the hitting surface. The APOGEE mount is threaded and can be attached to a universal projector mount for ceiling heights over 10' in height. For secure installation, wooden backing is recommended. APOGEE has a fixed position Tee Box. Installation starts with YOU knowing where you want your Tee Box to be, and installing APOGEE in the correct position to accommodate it. Accuracy of APOGEE depends on an accurate installation.

To identify the centerline of your simulator, place reflective dots at the center of your Tee Box (desired hitting area) and the center point of your screen. Align the included laser level with the two dots to determine the centerline of your simulator.In the majority of simulators, this will be in the center of your space. 1

NOTE: If your mat is not centered in your simulator space, the centerline at the screen should match the offset of the mat.

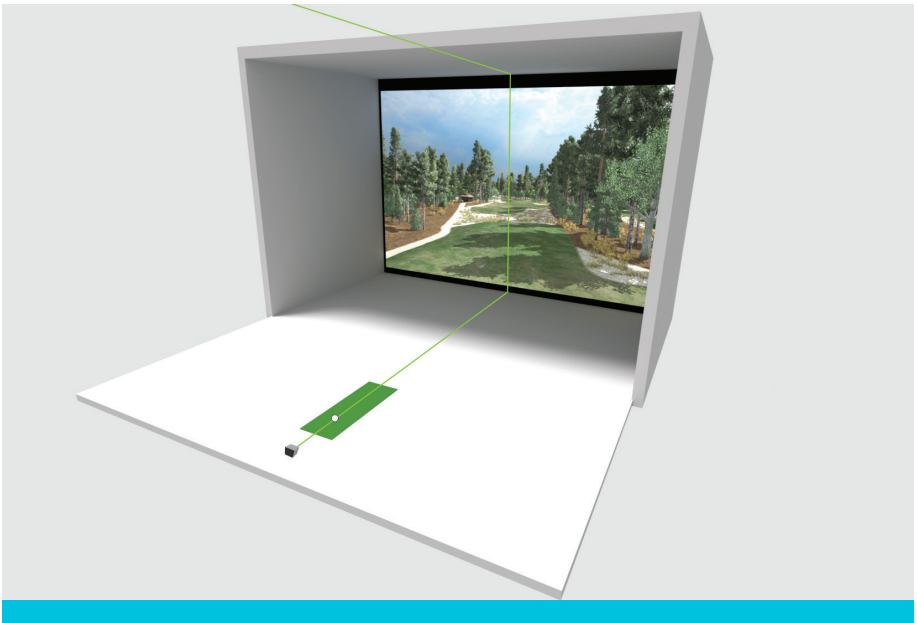

Measure the distance from the turf to ceiling and use the table below to find your "Tee to APOGEE" distance Using table below to find your "Tee to APOGEE" distance. Using your "Tee to APOGEE" distance, measure forward from the center of your desired tee location and place a mark on the floor with one of the included Reflective Dots. Using a plumb bob, place a corresponding mark with a pencil on the ceiling.

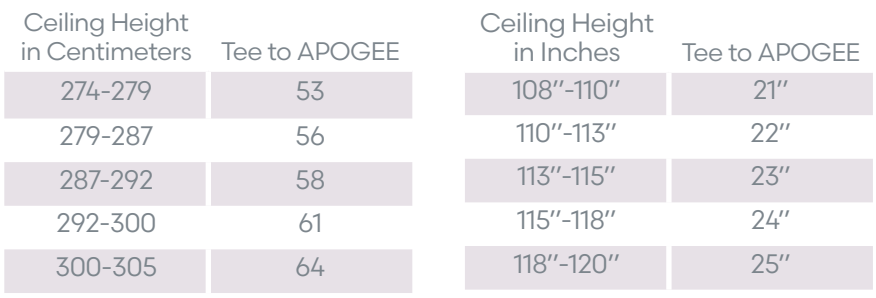

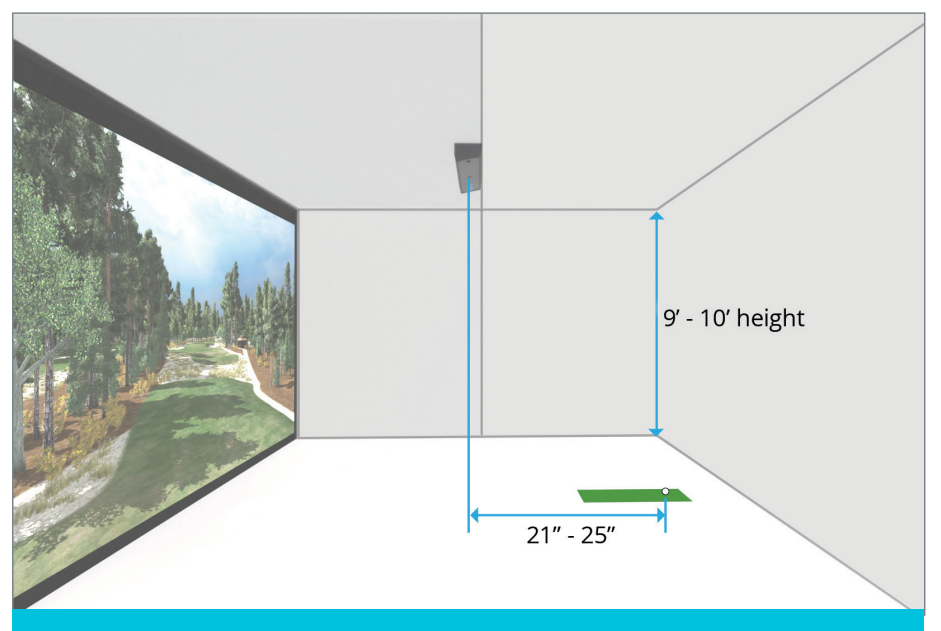

### INSTALLATION CONT'D

The APOGEE Mount ships attached to APOGEE. Detach it from APOGEE by loosening the 2 screws, front and back. 3

#### **DO NOT REMOVE SCREWS**

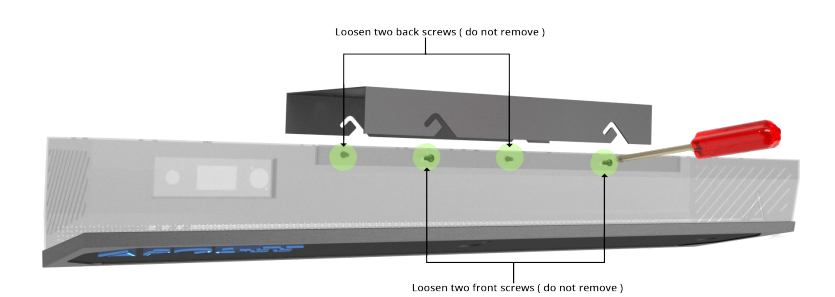

Attach the APOGEE Mount using one of the included screws and fender washer through the center hole on the mount to the mark on the ceiling. 4

#### **DO NOT TIGHTEN FULLY AT THIS POINT**

*Note: Screws included for mounting to Drywall or wooden surface.*

5

To ensure the mount is parallel to the screen, rotate and adjust the mount until the laser bisects all center holes and tighten down center screw.

Add additional screws to Add additional screws to<br>secure the APOGEE Mount<br>the hold colling to the ceiling.

> Slide APOGEE up into the mount and then over and down into the slotted section.

8

Tighten the 2 screws in the front and 2 screws in the back to secure APOGEE to the mount.

### **WIRING**

Connect the power and the network cable into the back of the APOGEE unit.

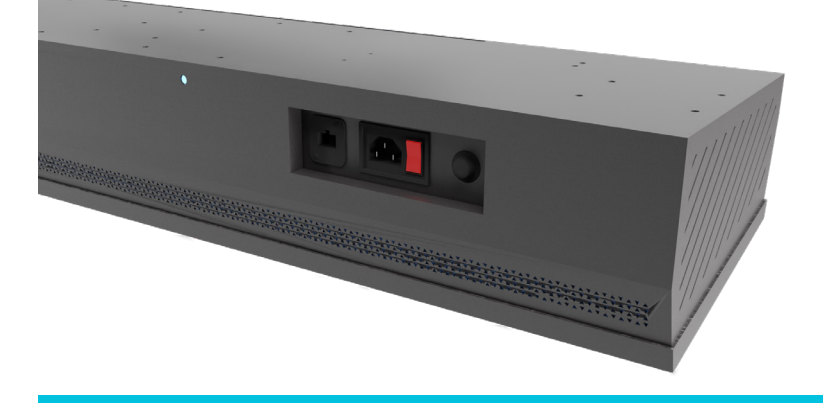

### WIRING CONT'D

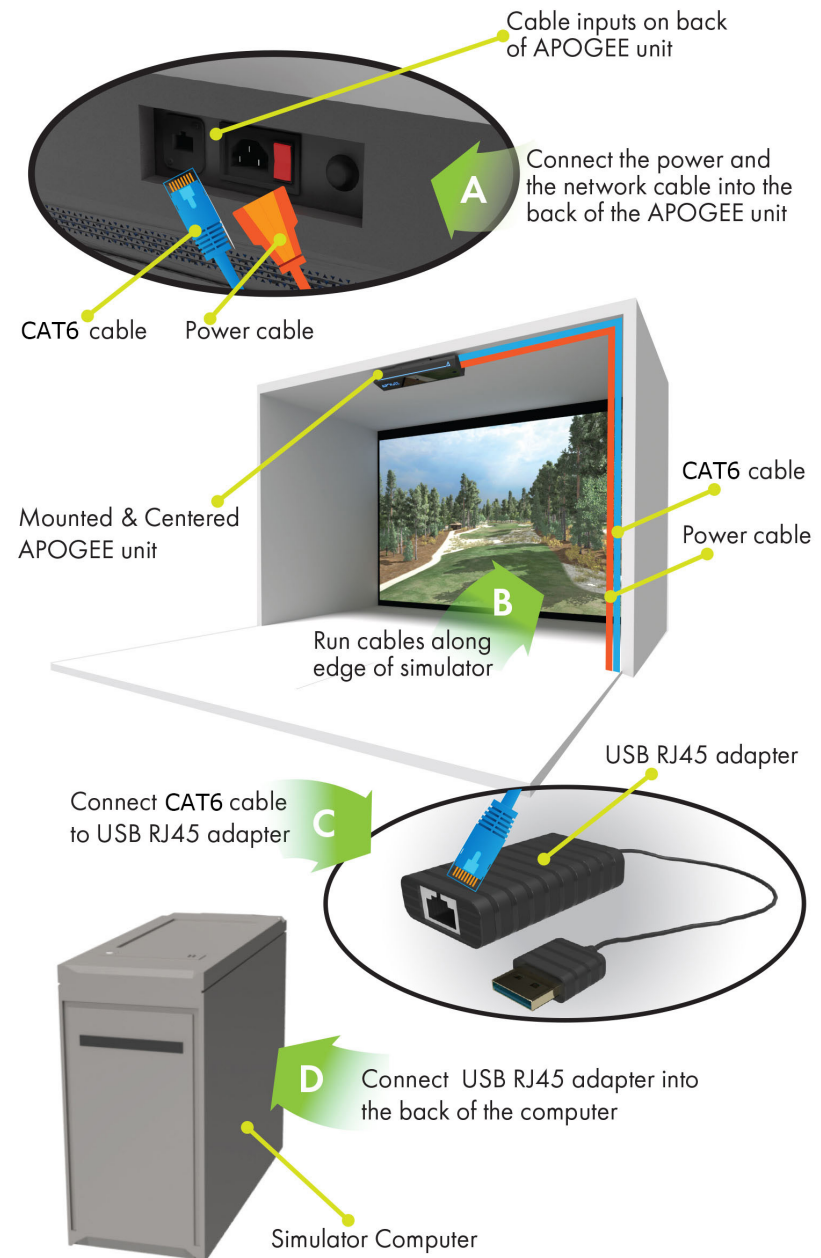

## GET ACQUAINTED

### WITH APOGFF

APOGEE is a ceiling mounted, photometric Launch Monitor. It measures spin without the need for specialty golf balls and records club data without marked clubs.\* The product includes: Voice Commands, Laser Indicator, Point of Impact Replay, Auto Diagnostic and Auto Calibration.

\*Note: Some lighting environments and some custom club finishes may require a metallic sticker for accurate Club Face Angle data. However, trajectory data is *derived from the measured ball characteristics.*

### THE APOGEE INTELLIGENT DASHBOARD (AID)

THE APOGEE INTELLIGENT DASHBOARD (AID) - is a standalone software to help owners manage their APOGEE Launch Monitor. The system includes diagnostic and automated calibration features to make identifying and solving any technical problems simple.

CALIBRATION - Launches the Automated Calibration Wizard (ACW). Enabling Calibration will check installation alignment and adjust apertures for ambient light in the area. The ACW guides APOGEE owners through any necessary next steps.

FIRMWARE UPDATE - Updates APOGEE Launch Monitor Firmware.

DEVICE RESTART - Reboots the APOGEE launch monitor.

RESET TO DEFAULTS – Resets APOGEE Launch Monitor to its original factory settings.

#### USER PREFERENCES

- APOGEE Laser Indicator Users can enable or disable this feature
- HEY APOGEE Voice Command System– Users can enable or disable this feature

STATUS – See real-time status of network connections, the camera system, and the internal temperature of your APOGEE Launch Monitor.

SUPPORT – View and Submit Logs to TruGolf Support Team. Your contact information will be connected with these reports.

## GET ACQUAINTED

### WITH APOGEE

"HEY APOGEE" VOICE COMMAND system can be enabled or disabled inside the AID. This proprietary voice command system has been designed to help increase the speed and convenience of your indoor golf round. The system is activated upon hearing "HEY APOGEE."

APOGEE LASER INDICATOR can be enabled or disabled inside the AID. This visual aid shows users appropriate places to tee the ball for the most accurate readings.

TEE BOX is the acceptable hitting area where users can place the ball - Tee Box measures 10" W x 8" D.

SYSTEM STATUS INDICATOR (SSI) - This is the LED Indicator located on the front of the APOGEE Launch Monitor.

- Blue Unit is Operational
- Yellow Calibration in Progress
- Red User should launch APOGEE INTELLIGENT DASHBOARD

to check STATUS AND SUPPORT for diagnosis

**SYSTEM CONNECTION INDICATOR (SCI)** – This is the LED Indicator inside the APOGEE Text on the face plate of the APOGEE Launch Monitor.

- Orange System Booting
- Yellow Searching for Connection
- White Connected to APOGEE INTELLIGENT DASHBOARD
- Purple Calibration in Progress
- Blue Connected to E6 CONNECT

• Red – Issue Found. Users should launch APOGEE INTELLIGENT DASH BOARD to check STATUS AND SUPPORT for diagnosis

## GET ACQUAINTED

### WITH APOGFF

#### CENTER CAMERA

This is the camera in the center of the APOGEE Launch Monitor.

#### OFFSET CAMERA

This is the camera offset from the center of the APOGEE Launch Monitor.

#### **MICROPHONE**

The Microphone is located in the center of the APOGEE Launch Monitor.

#### **NOTES**

APOGEE requires one of these compatible turf types for the TEE BOX

- TruGolf Hitting Mat
- Country Club Elite
- For additional compatible Turf Solutions, please contact your Sales Representative

#### APOGEE is powered by E6 CONNECT

The Minimum System Requirements are:

- Intel i5 Processor
- 8GB RAM
- Nvidia 1070
- 25GB of Hard Drive Space
- Windows 10 64-Bit
- Internet Connection

## "HEY APOGEE"

### VOICE COMMANDS

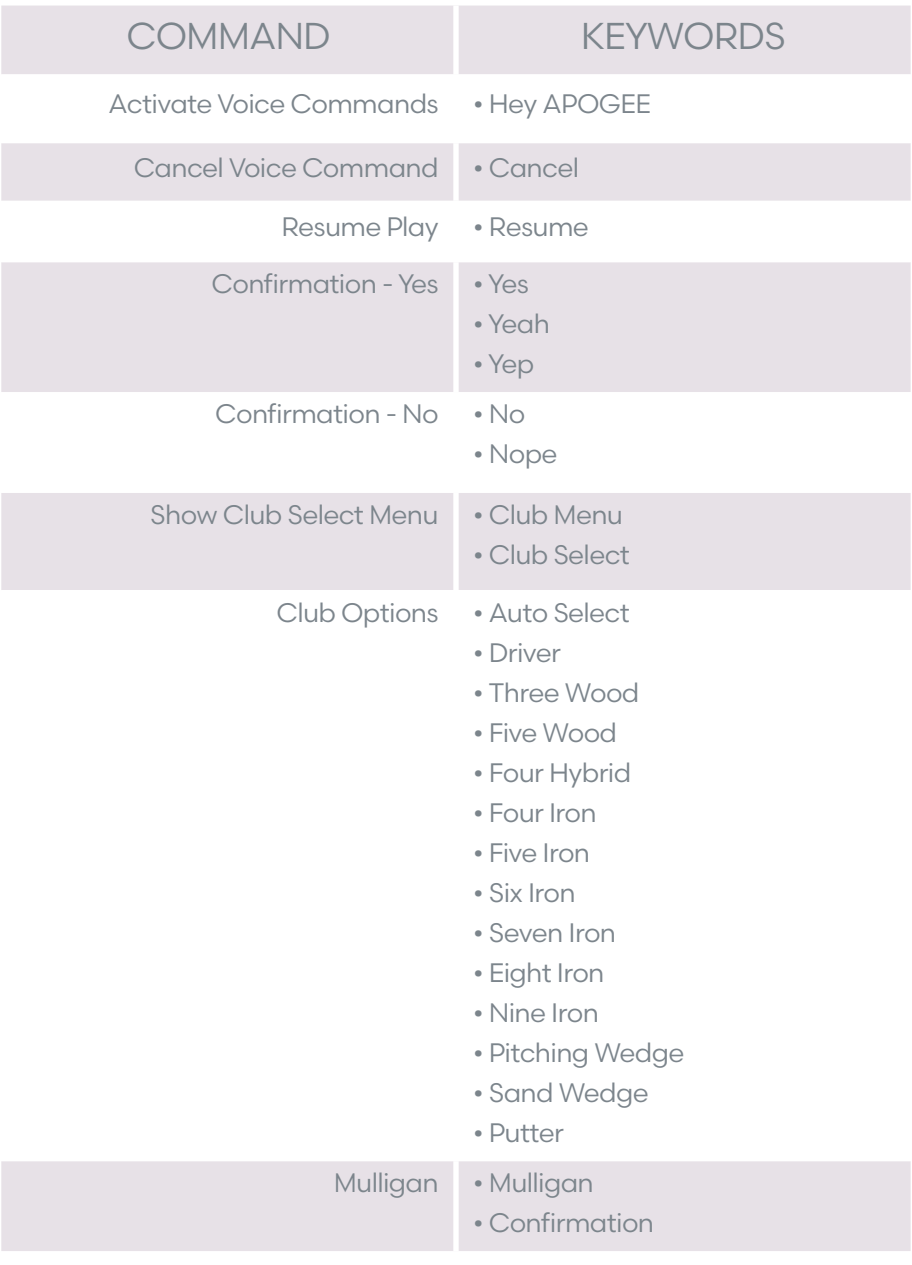

## "HEY APOGEE"

### VOICE COMMANDS

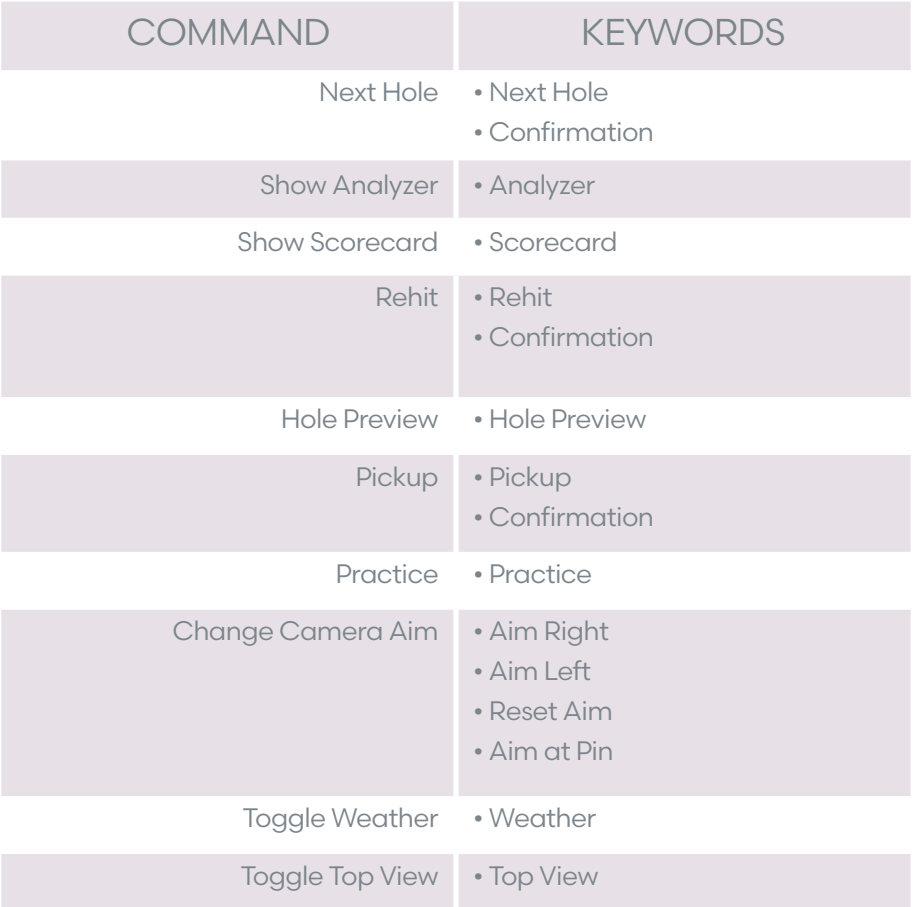

APOGEE Intelligent Dashboard Is a standalone software to help owners manage their APOGEE Launch Monitor. The system includes diagnostic and automated calibration features to make identifying and solving any technical problems simple.

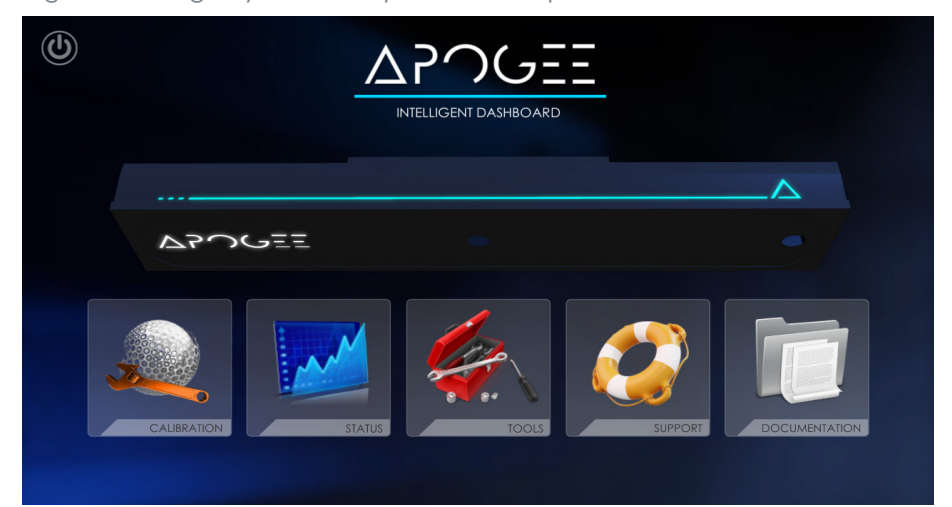

#### CALIBRATION

Launches the Automated Calibration Wizard (ACW). Enabling Calibration will check installation alignment and adjust apertures for ambient light in the area. The ACW guides APOGEE owners through any necessary next steps.

#### **STATUS**

See real-time status of network connections, the camera system, and the internal temperature of your APOGEE Launch Monitor.

#### TOOLS

Manage APOGEE updates and personal preferences.

#### SUPPORT

View and Submit Logs to TruGolf Support Team. Your contact information will be connected with these reports.

#### **DOCUMENTATION**

Collection of APOGEE documentation

### **STATUS**

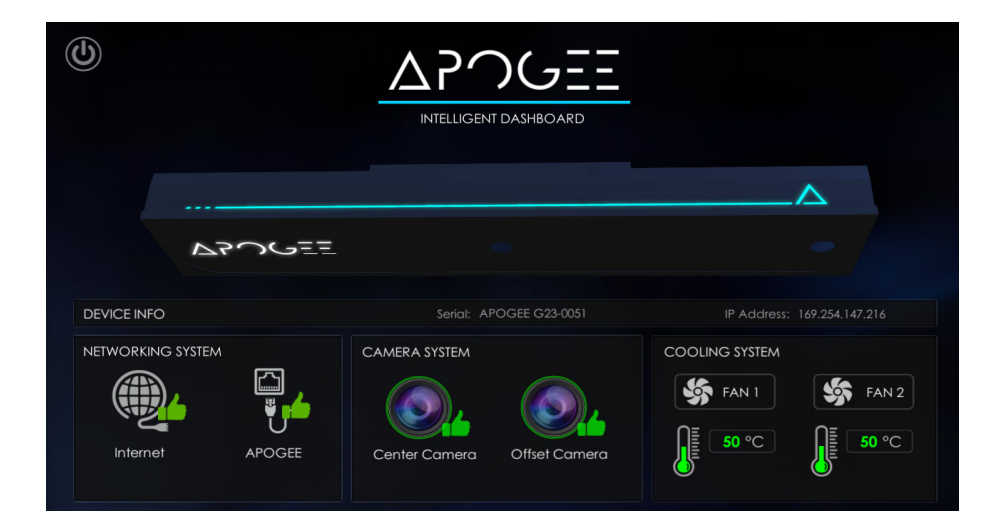

#### NETWORKING SYSTEM

- Internet Connection connected/disconnected
- APOGEE Connection connected/disconnected

#### CAMERA SYSTEM

- Center Camera- Online/offline status
- Offset Camera- Online/offline status
- Cooling System Fan 1 and Fan 2- Online/offline status
- Temperature- Lists the live internal temperature of the APOGEE device

### **TOOLS**

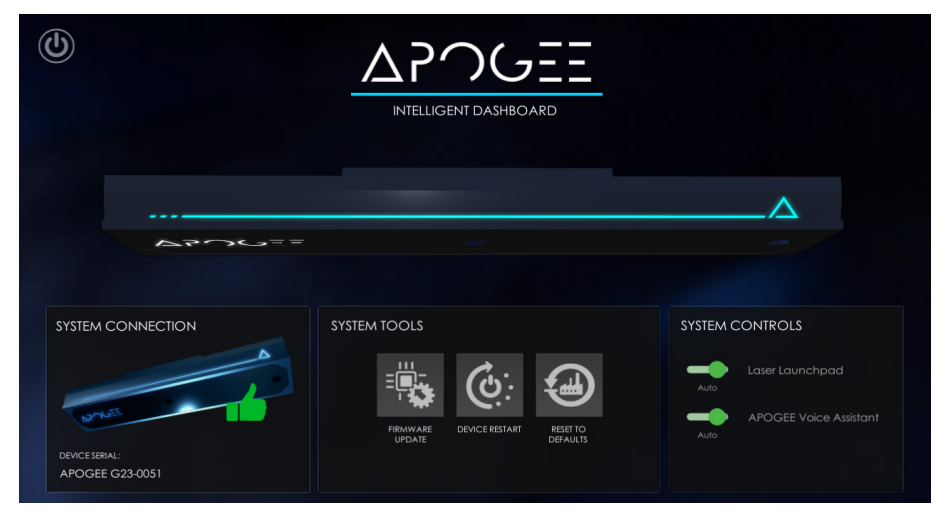

#### SYSTEM TOOLS

- FIRMWARE UPDATE- Allows the user to update to the newest version of APOGEE firmware or revert to previous firmware version
- DEVICE RESTART- Reboots the APOGEE device
- APOGEE FIRMWARE UPDATE Firmware Version:  $0.0.0.35$ APPLY FIRMWARE Current Firmware: 0.0.0.40<br>Latest Firmware: 0.0.0.35 CLOSE
- RESET TO DEFAULTS- Resets APOGEE's calibration settings to factory defaults

#### SYSTEM CONTROLS

- Laser Launchpad- Turn the Laser off/on
- APOGEE Voice Assistant- Turn the APOGEE Voice Assistant off/on

### SUPPORT

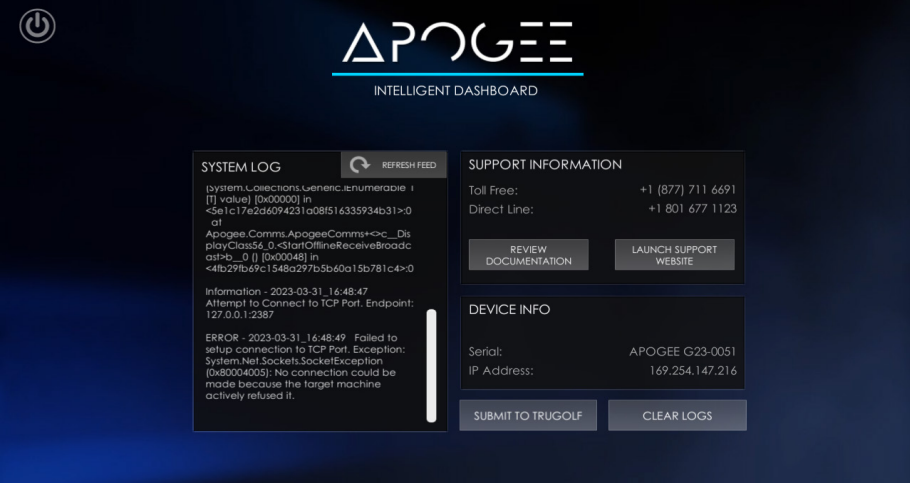

#### SYSTEM LOG

- REFRESH FEED- Downloads and displays the latest logs from APOGEE
- SUBMIT TO TRUGOLF- Submits data logs to the TruGolf Support Team, making them available for review upon submission of a support ticket
- CLEAR LOGS- Clears the logs currently stored on your computer

#### SUPPORT INFORMATION

- REVIEW DOCUMENTATION- Opens the DOCUMENTATION section of the APOGEE CONTROL CENTER
- LAUNCH SUPPORT WEBSITE- Opens an internet browser and pulls up www.trugolf.com/support

# L'IruGolf

CONTACT CUSTOMER SUPPORT Monday–Friday • 9:00 am–5:00 pm MST Toll Free: 877-711-6691 • Direct Line: 801-677-1123 https://trugolf.com/support

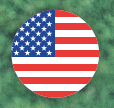